Open Endpoint Manager > Click 'Devices' >'Device Management'

- This article explains how to install Comodo Client Security (CCS) on managed endpoints.
- CCS is the client that implements security on the endpoint. It includes antivirus, firewall, host intrusion prevention, and an automatic threat containment system.

### **Process in brief:**

- Login to ITarian
- Click 'Applications' > 'Endpoint Manager'
- Click 'Devices' > 'Device List' > 'Device Management'
- Select the target endpoints.
	- You can select and install on multiple devices at once, but they must all use the same operating system. E.g. all Windows or all MAC OS.
- Click the 'Install or Update Packages' button
- Select the packages you want to install and click 'Install'
- Endpoint Manager (EM) will push the installation package to the endpoints and install the application
- The endpoint will restart if so configured in installation options

#### **Process in detail:**

Use the following links to see instructions for each operating system:

- [Windows devices](#page-0-0)
- [Linux devices](#page-4-0)
- [Mac OS devices](#page-4-1)

#### <span id="page-0-0"></span>**Windows Devices**

- Login to ITarian
- Click 'Applications' > 'Endpoint Manager'
- Click 'Devices' > 'Device List' > 'Device Management'
- There are two ways you can install CCS on the managed endpoint:
	- [Use the status icon](#page-0-1)
	- [Click 'Install or Update Packages'](#page-1-0)

#### <span id="page-0-1"></span>**Use the status icon**

- A black shield is shown next to endpoints that do not have CCS
- Click the  $\Box$  icon to start the installation process:
- When you deploy the Comodo Client Security agent to your endpoints a warning message appears, If you don't have enough Comodo AEP seats indicating that the system will switch to postpaid for

overuses.

- You will be able to verify our firewall requirements prior to installing Comodo Customer Security.
- Run the "Server Availability Check" script to ensure your endpoints are communicating properly with the cloud servers.

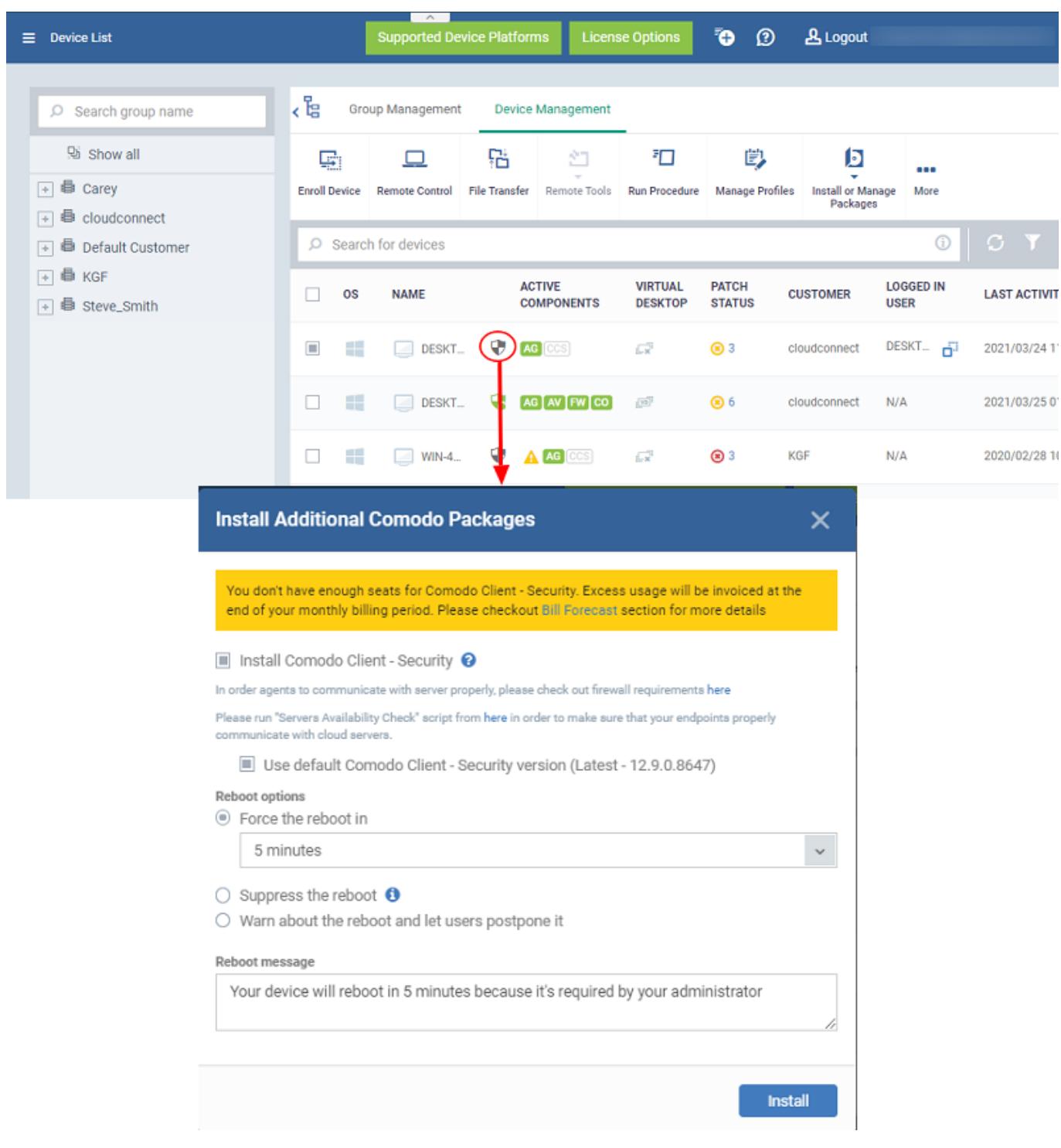

Choose your installation options and click 'Install'. [Click here](#page-2-0) if you need explanations of the installation options.

### <span id="page-1-0"></span>**Use the 'Install or Update Packages' option**

- Select your target devices
- Click the 'Install or Update Packages' button then select 'Install Additional Comodo Packages':

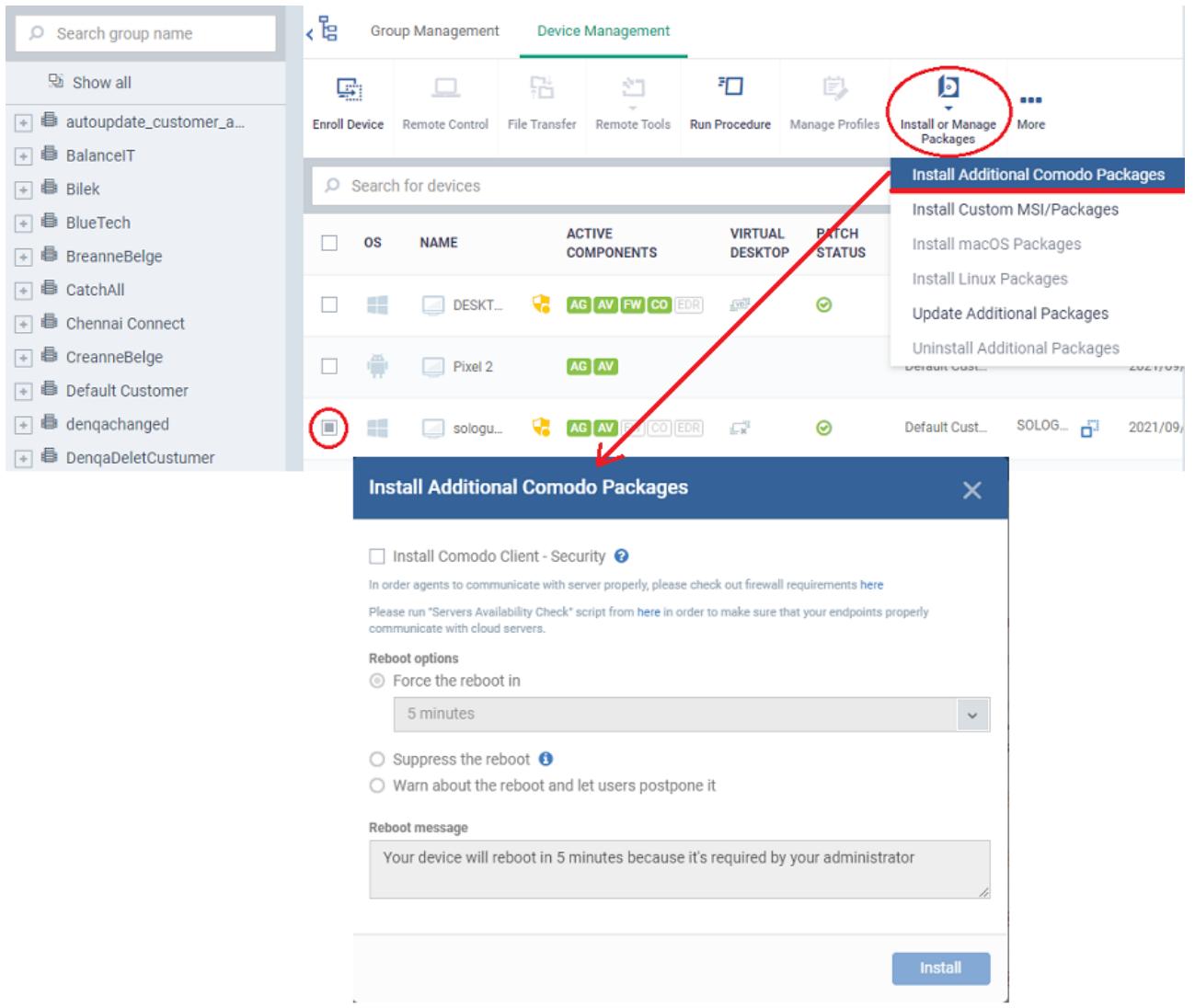

- Alternatively, click on the name of the device > select 'Install or Update Packages > 'Install Additional Comodo Packages'.
- <span id="page-2-0"></span>Select 'Install Comodo Client – Security'
	- o If EM is configured to allow users to choose the CCS version, the following settings appear:

Install Comodo Client - Security @

In order agents to communicate with server properly, please check out firewall requirements here

Please run "Servers Availability Check" script from here in order to make sure that your endpoints properly communicate with cloud servers.

Use default Comodo Client - Security version (Latest - 12.9.0.8647)

Version to install

Latest - 12.9.0.8647 16.09.2021

This setting will allow you to select the specific version of security client that will be installed to the selected device.

 $\ddot{\phantom{0}}$ 

- **Use default Comodo Client** Install the CCS version which has been set as the default in Endpoint Manager.
- **Version to install** Choose the version of CCS to install on the target device
	- See ['How to set the default version of the communication and security clients for Windows'](https://wiki.itarian.com/frontend/web/topic/how-to-set-the-default-version-of-the-communication-and-security-clients-for-windows) for more info on this setting.
- **Force the reboot in...** Restart the end-point a certain period of time after installation. Choice of 5, 10, 15 or 30 minutes

The following message is shown on the device if you choose 'Force reboot':

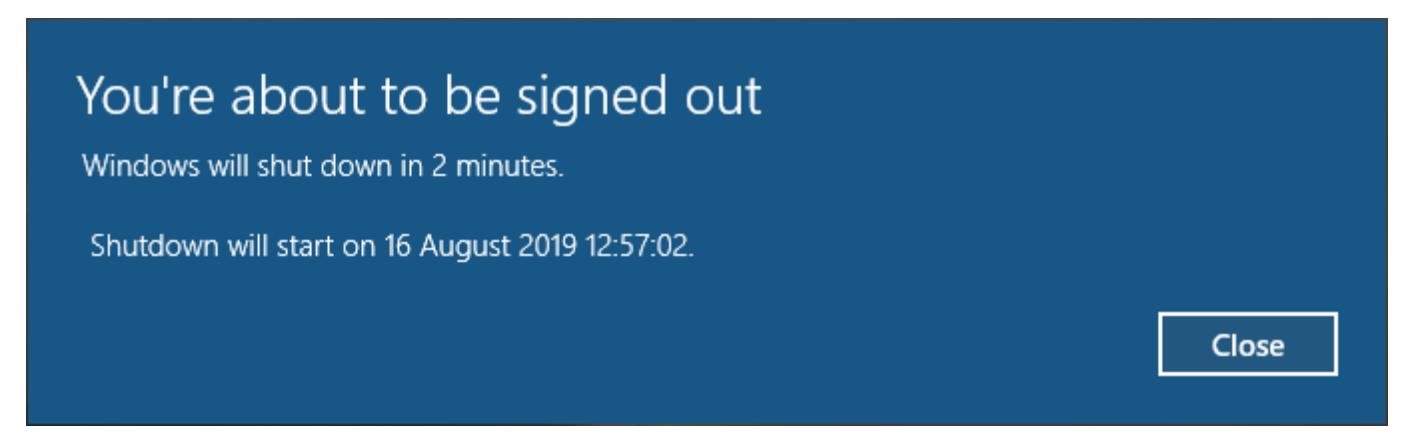

The device will restart automatically when the time elapses.

- **Suppress the reboot** Do not restart the machine after installation. CCS will only become fully functional after the device is restarted.
- **Warn about the reboot and let users postpone it**  Show an alert to the user which advises them that their computer needs to be restarted. You can enter a custom message for the user:

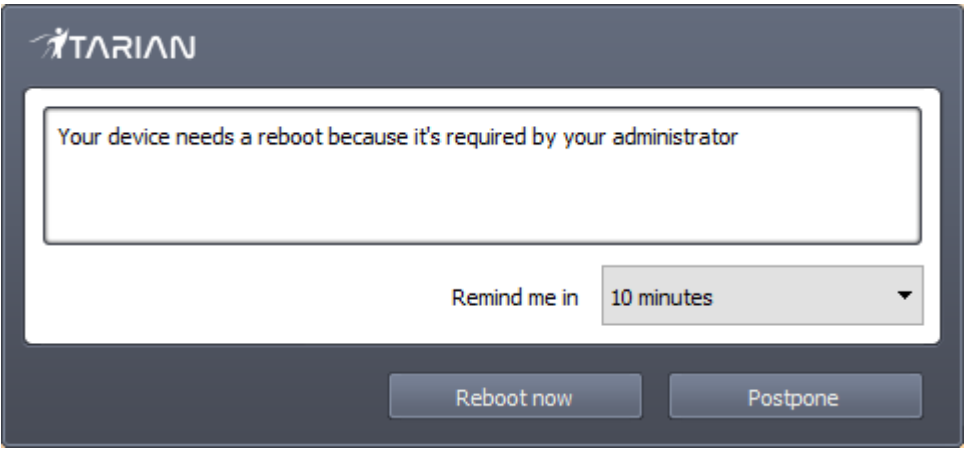

- Users can restart the endpoint immediately by clicking 'Reboot now', or defer it by picking a time in the 'Remind me in' drop-down and clicking 'Postpone'.
- Click 'Install'.

EM will remotely install CCS on to the device. The installation becomes effective after restarting of the device as configured.

# <span id="page-4-0"></span>**Linux Devices**:

- Login to ITarian
- Click 'Applications' > 'Endpoint Manager'
- Click 'Devices' > 'Device List' > 'Device Management'
- Select the target Linux devices using the check-boxes on the left
- Click 'Install or Update Packages' from the options at the top
- Choose 'Install Linux Packages'.

 $\pmb{\times}$ 

- Alternatively, click on the name of the device > select 'Install Linux Packages'.
- Choose 'Install Comodo Client Security'
- Click 'Install'

A command is sent to target endpoints to install CCS. The application will become effective immediately after installation.

## <span id="page-4-1"></span>**Mac OS Devices**

- Login to ITarian
- Click 'Applications' > 'Endpoint Manager'
- Click 'Devices' > 'Device List' > 'Device Management'
- Select the target devices using the check-boxes on the left
- Click 'Install or Update Packages'
- Choose 'Install macOS Packages':

 $\pmb{\times}$ 

- $\circ$ Alternatively, click on the name of the device > select 'Install macOS Packages'.
- Choose 'Install Comodo Client Security'
- Click 'Install'

A command is sent to target endpoints to install CCS. The application will become effective immediately after installation.